# 10. ESTRUCTURA DEL PROGRAMA

#### **10.1 Introducción**

Hasta aquí hemos descrito los aspectos más destacados que afectan a la elaboración del programa que se pretende realizar. Lo que en este capítulo se pretende es dar una visión global de la estructura que va a poseer el programa en cuestión según los objetivos que se han marcado alcanzar.

Es importante destacar que la elaboración de dicho programa se realizará de forma que el usuario pueda interactuar con el mismo de manera que se irán realizando operaciones conforme se van tomando decisiones por parte del usuario que decida utilizar dicho programa. Es decir, se opta por realizar el programa mediante actividades orientadas al proceso. Esto hará que la persona que utilice dicho programa participe de forma activa en el proceso de medición mediante la toma de decisiones que afectarán al resultado final obtenido.

Todo el proceso de medición de la pieza conlleva la utilización de los dos programas informáticos independientemente del elemento geométrico que se desee medir. Es decir, la medición y representación de la superficie perteneciente a una pieza determinada, pasa por la utilización en primer lugar del software asociado al equipo de medida TUTOR y posteriormente por la utilización de la aplicación que se pretende crear. Este ultimo paso se puede entender como un post-procesado de los datos resultantes de la medición anterior y que llevan a completar la solución obtenida anteriormente.

## **10.2 Conceptos básicos.**

En este punto es conveniente recordar algunos de los conceptos que se manejarán desde este punto hasta el final, sobre programación y software.

Recordar que el programa se realizará utilizando Visual Basic 6.0, de modo que es necesario introducir algunos aspectos de éste aun a pesar de resultar redundante en algunas ocasiones; el lenguaje Visual Basic (VB6) esta clasificado como de alto nivel junto con lenguajes como por ejemplo Pascal, Fortran, Cobol, Ada, etc. Todos los lenguajes de alto nivel soportan el concepto de *tipos de datos*. Un tipo de datos define un conjunto de valores que puede tener una variable junto con un conjunto de operaciones que se pueden realizar sobre esa variable. Los tipos de datos comunes son los enteros, los caracteres y los reales.

Visual Basic 6.0 es un lenguaje de programación visual, también llamado lenguaje de 4ª generación. Esto quiere decir que un gran número de tareas se realizan sin escribir código, simplemente con operaciones gráficas realizadas con el ratón sobre la pantalla. VB6 está orientado a la realización de programas para Windows, pudiendo incorporar todos los elementos de este entorno informático: ventanas, botones, cajas de diálogo y de texto, botones de opción y de selección, barras de desplazamiento, gráficos, menús, etc.

La aplicación Visual Basic de Microsoft puede trabajar de dos modos distintos: en modo de diseño y en modo de ejecución. En modo de diseño el usuario construye interactivamente la aplicación, colocando controles en el formulario, definiendo sus propiedades, y desarrollando funciones para gestionar los eventos. La aplicación se prueba en modo de ejecución. En ese caso el usuario actúa sobre el programa (introduce eventos) y prueba cómo responde el programa.

El término lenguaje estructurado en bloques se aplica al lenguaje VB6. Este se referencia normalmente como un lenguaje sencillamente estructurado. Un lenguaje estructurado en bloques, permite declarar procedimientos o funciones dentro de otros procedimientos o funciones. De esta forma, se extienden los conceptos de globalidad y localidad mediante el uso de reglas de alcance, que gobiernan la "visibilidad" de las variables o de los procedimientos.

La característica de un lenguaje estructurado es lo que se conoce como la compartimentalización de códigos y datos, es decir, se trata de la capacidad del lenguaje para seccionar y esconder del resto del programa toda la información y las instrucciones necesarias para llevar a cabo una determinada tarea. Una forma sencilla para conseguir la compartimentalización es el uso d subrutinas que empleen variables locales. Con la utilización de estas variables locales es posible escribir subrutinas de forma que lo que ocurra en su interior no provoque efectos secundarios en otras partes del programa. Esto hace que sea muy fácil que procedimientos en VB6 compartan secciones de código. Esto permite conocer sólo qué es lo que hace la función, no como lo hace.

En VB6 se distinguen controles, métodos y eventos. Los controles indican el tipo de control Los métodos son funciones programadas con el lenguaje, es decir, vienen pre-programadas con el lenguaje y los eventos son las acciones del usuario sobre el programa.

Otro aspecto es el llamado bloque de código. Este es un grupo de sentencias de un programa conectadas de forma lógica y es tratado como una unidad. En VB6 se

crean bloques de código dentro de los módulos colocando en la cabecera del bloque la palabra public o private sub según sea el bloque público o privado dentro del programa y finalizan con las palabras End Sub. A su vez las variables utilizadas, también pueden ser públicas o privadas y se distinguen anteponiendo a su nombre las palabras Public o Global y Private o Dim respectivamente. Las variables privadas son reinicializadas cada vez que se entra en el procedimiento en el que están definidas. No se conserva su valor al pasar de un procedimiento a otro.

Los módulos son un conjunto de funciones o procedimientos que se realizan sin interface gráfica con el usuario, es decir, que este no puede intervenir en el funcionamiento de tales funciones dentro de los módulos. Los módulos tienen extensión BAS. La acción del usuario se limita a los *formularios*. Estos son ventanas de la interface del usuario que permiten la participación del usuario como es la selección de opciones, la introducción de datos desde teclado, la visualización de datos, etc. Los formularios tienen extensión FRM.

La combinación de formularios y módulos permite que la programación sea más sencilla y estructurada además de poder definir todas las variables que intervienen en el programa y saber su significado sin necesidad de buscar la línea de código donde se utilizan. La definición de variables se hace normalmente en la cabecera de los módulos para que cada variable se defina pública o privada en todo el programa y sea accesible desde cualquier punto de este. Se tiene la posibilidad de iniciar un formulario con las palabras Option Explicit. Esto obligará a definir todas las variables que se utilizan a lo largo del programa.

La elaboración de un programa en VB6 pasa por realizar dos pasos, en principio sencillos pero que pueden llegar a ser bastante complejos como son:

- 1. Diseñar y preparar la parte gráfica.
- 2. Realizar la programación que gestione la respuesta del programa ante los distintos eventos.

Un último apunte que me gustaría destacar sería el significado de enfoque. El enfoque es la capacidad de recibir datos del usuario por mouse o por teclado. Cuando un objeto tiene enfoque puede recibir datos del usuario. Las palabras lostfocus o getfocus hacen referencia a la pérdida o ganancia del foco de un objeto.

## **10.3 Diseño del programa**

La estructuración que se seguirá para construir el programa se basa en los dos pasos comentados anteriormente. Primero se desarrolla la parte gráfica general y a la vez se van generando líneas de código en forma de procedimientos y rutinas. Es por ello que sólo se basa en los dos puntos anteriores y no se siguen de forma estricta.

Esto hace que la programación sea "activa" y se pueda desarrollar ambas partes (gráfica y programación) a la vez con el fin de subsanar los errores que se van cometiendo a la vez que se puede escoger distintos caminos para el diseño del entrono gráfico según la complejidad de los procedimientos programados. No se debe hacer para que, pulsando una tecla, el programa realice todos los cálculos. Esa no es la idea que se pretende conseguir. La toma de datos introducidos desde teclado es un aspecto fundamental al igual que las selecciones que se realicen con el mouse.

El desarrollo del entorno gráfico comienza por la realización de una presentación introductoria que va a permanecer fija durante todo el proceso de ejecución del programa. Una vez abierto este y vista la presentación, se dará la posibilidad de elegir opciones conforme se avanza en el proceso de selección de archivas, rutas, datos numéricos y demás datos que se puedan necesitar.

Lo primero que se debe desarrollar es un menú donde el usuario pueda realizar las selecciones que desee de la forma más sencilla posible. Junto con esto, se crean los formularios necesarios correspondientes a los menús generados y de esta forma ir produciendo botones, casilleros, cuadros de texto, etc., dentro de cada formulario. Puede que algún formulario posea a su vez un menú visible para la elección de opciones y completarlo de esa forma. Todos los formularios creados deberán llevar un botón de cierre de modo que al pulsarlo se cierre el formulario pero no el programa entero. Al pulsar el botón de cierre se cerrará dicho formulario y se volverá a mostrar la pantalla que llamaremos presentación.

Conforme se avanza en el programa se desarrollan varios procedimientos y se realizan cálculos con el fin de alcanzar los objetivos marcados y se pretende una estructuración en menús y formularios fundamentalmente.

### **10.4 Limitaciones del programa**

Por la manera en que el programa captura los datos del fichero que proporciona la máquina de coordenadas, hay que situar el origen de la medición de forma que las coordenadas X e Y sean positivas y la coordenada Z sea negativa.

## **10.5 Estructura del programa**

Una vez definido el diseño a seguir para el desarrollo del programa, se presenta los resultados obtenidos que se consideran suficiente para satisfacer los requisitos

buscados. El resultado final es consecuencia de numerosos intentos y modificaciones que no incluiré debido a que se produciría una extensión muy grande del texto.

En el resultado final conseguido se juega con las selecciones que realiza el usuario. Inicialmente no permite ninguna acción hasta que se seleccione el archivo inicial resultado de la ejecución del software TUTOR. Una vez se produzca la selección del archivo de extensión MEA se activan varios de los menús siguientes de forma que se pueda continuar con el proceso.

Según los aspectos básicos comentados, la estructura conseguida del programa es la representada en la Figura 10.1

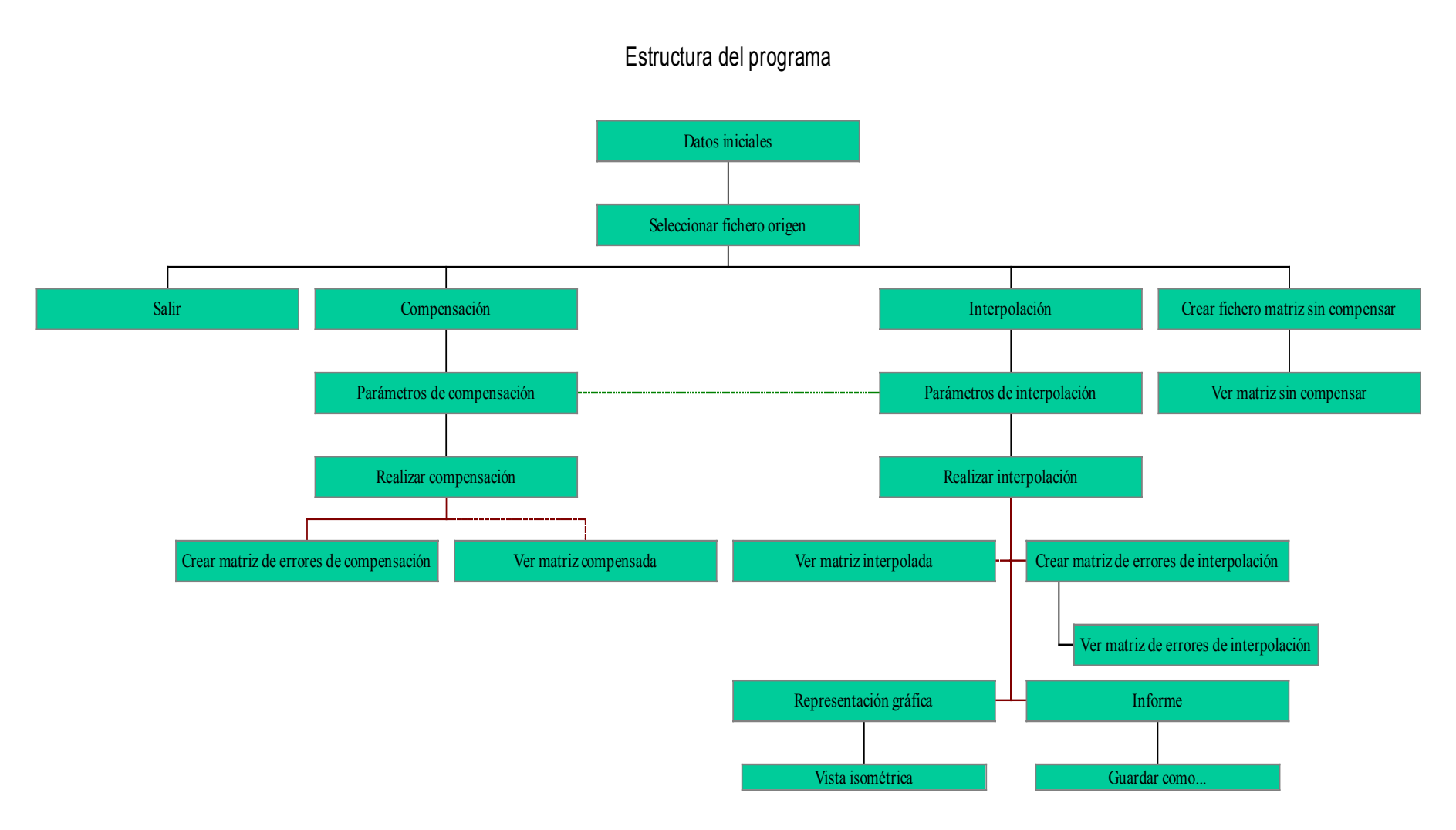

Figura 10.1.- Representación de la estructura del programa

*Integración de máquinas medidoras por coordenadas en entornos CAD/CAM*

En el esquema anterior se puede apreciar todas las opciones a las que se pueden acceder desde el menú de la pantalla de presentación que se muestra a continuación:

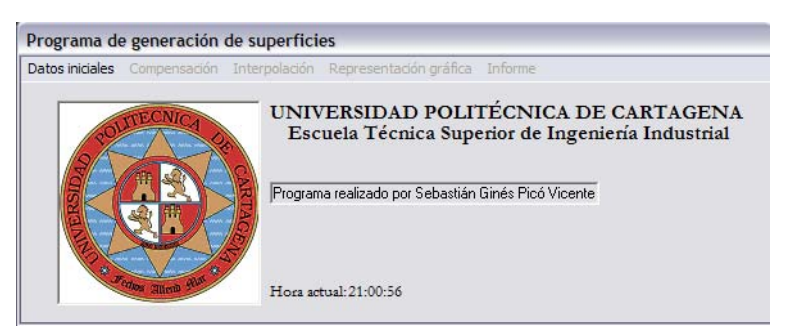

Figura 10.2.- Ventana de presentación.

Inicialmente se seleccionan los datos con los que se trabaja y posteriormente se operará con ellos bien creando una matriz de datos que recoja los puntos sin compensación del radio de la punta de la herramienta, compensando o directamente se puede interpolar sin la realización de las operaciones de compensación.

Previo a la interpolación es conveniente asegurarse de los ejes de medición utilizados. Esto se puede ver en la opción parámetros de compensación  $\rightarrow$  ejes de medición. La selección por defecto es la de medición en ejes Y, Z. De esta forma se generarán puntos X interpolados de forma que se genere una superficie. De igual modo, si se selecciona medición según ejes X, Y se generarán puntos Z interpolados para la representación de la correspondiente superficie.

La línea a puntos que une "Parámetros de compensación", llamado (1), con "Parámetros de interpolación", llamado (2), quiere dar a significar que la elección tomada en (1) tiene su influencia en (2) de algún modo. De modo que en el proceso de ejecución del programa será conveniente detenerse en la opción "Parámetros de compensación" dentro de "Compensación", puesto que aunque no es una parada obligatoria puede influir decisivamente en el resultado final conseguido y dar lugar a errores importantes.

A sí mismo, las líneas entrantes a las opciones "Ver matriz compensada" y "Ver matriz interpolada" son discontinuas señalando que ambas son selecciones opcionales que no se activarán si no se seleccionan las correspondientes casillas dentro de "Parámetros de compensación" y "Parámetros de interpolación" respectivamente.

### **10.6 Operaciones con el programa.**

Para la correcta utilización del programa, me parece conveniente dar unas ligeras ideas de cómo se han de realizar las sucesivas operaciones para poder llegar a una correcta solución. No se va a mostrar ninguna ventana referente a los resultados que el programa ofrece. Tan solo se mostraran las distintas ventanas que a las que se pueden optar para la elección de parámetros relacionados. Algunos de estos parámetros serán únicamente optativos de manera que el no elegirlos no supone un cambio drástico en lo que a continuación vendrá.

Como ya he comentado, el programa se inicia con una ventana presentación donde se pueden ver diversos menús. La mayoría de ellos están deseleccionados, de modo, que la única forma de continuar con el proceso es abrir el menú que queda para ello. Este es el llamado "Seleccionar fichero origen". En el se seleccionará el archivo de extensión MEA que posee información relativa a los puntos medidos. De esta forma, se cargarán los datos en memoria.

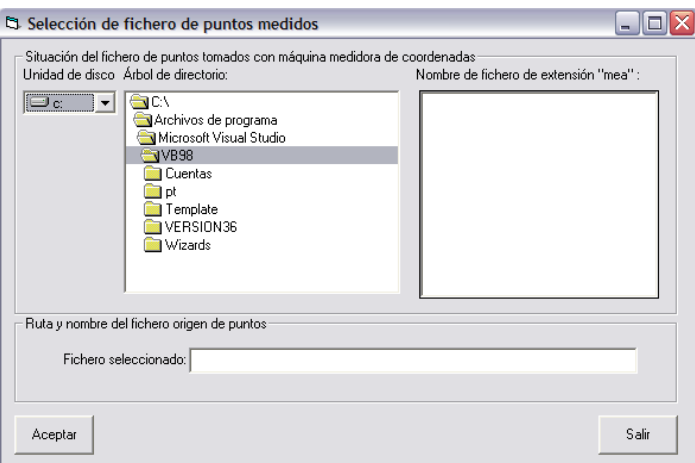

Figura 10.3.- Selección del fichero inicial.

Continuando con el mismo menú, se da la opción de generar un fichero de extensión TXT que contenga los puntos correspondientes al fichero origen de forma ordenada en una matriz. Este fichero contendrá tres columnas que corresponderán a los tres ejes. Así la primera columna será la relativa al eje X, la segunda al eje Y y la tercera al eje Z.

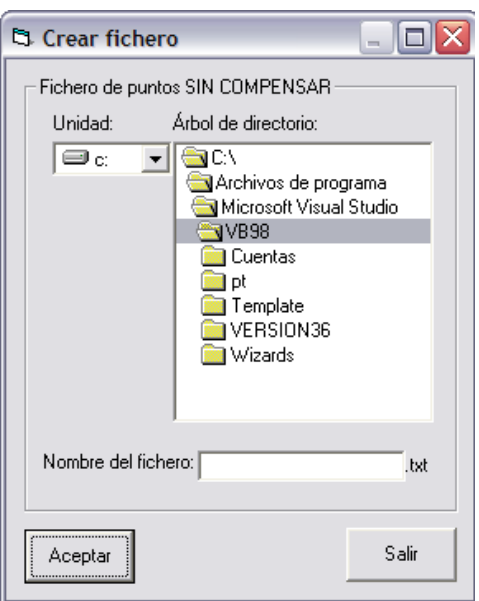

Figura 10.4.- Fichero de puntos sin compensar.

Si se decide por no generar tal fichero, se tienen 3 opciones más. La primera, todavía dentro del mismo menú, es la de "Salir". La acción que se genera hará que termine la ejecución del programa. Las otras dos opciones son: primero la de compensación y segundo la de interpolación.

En el menú de compensación, se debe abrir el correspondiente llamado "Parámetros de compensación". Este abre la siguiente ventana:

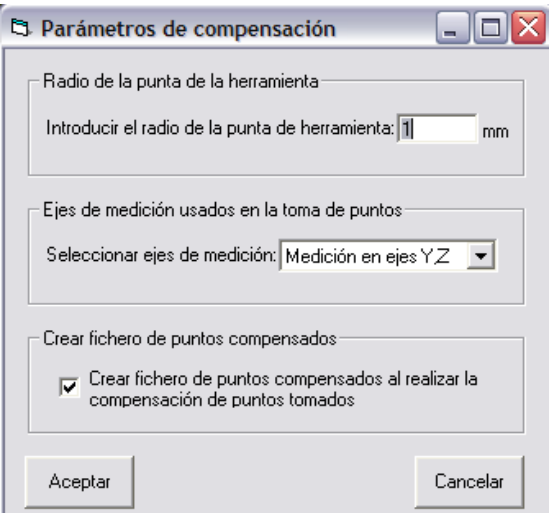

Figura 10.5.- Parámetros de compensación.

En esta ventana se pueden seleccionar varios datos que serán necesarios para la continuación del programa. Estos datos son el radio de punta de la herramienta y los ejes de medición. La opción relacionada con la creación de fichero de puntos correspondientes a los puntos compensados teniendo en cuenta el radio de la

herramienta está activada por defecto. De modo que si no se desactiva, la siguiente ventana será:

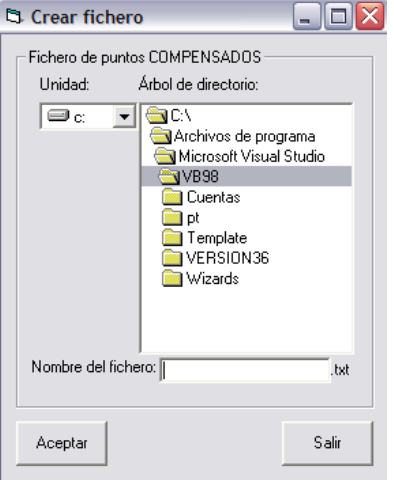

Figura 10.6.- Fichero de compensación.

Aquí se seleccionará la ruta y el nombre donde se guardará el fichero de extensión TXT que contenga los puntos compensados en forma de matriz, siguiendo la misma estructura que en el caso del fichero de puntos sin compensar.

En el caso de que no se desee crear tal archivo, se tienen varias posibilidades. Una de ellas es la de "Hacer compensación". Aquí se realizará la compensación del radio de la punta de la herramienta y se abrirán nuevas posibilidades de elección en el menú de "Compensación", como es la creación e un fichero que contenga datos relativos a los errores cometidos en la compensación de dicho radio. Sin embargo "Ver matriz compensada" no se activará ya que no se ha generado ningún archivo que contenga datos de compensación.

Otra posibilidad es la de pasar directamente a la interpolación. Una vez dentro de esta opción, se debe entrar obligatoriamente en el menú de "Parámetros de interpolación". Se abrirá una ventana, en la que se muestra información relativa a la interpolación, según los ejes de medición seleccionados en el menú anterior "Parámetros de compensación". Es decir, si los ejes de medición son por ejemplo Y y Z, en la ventana se cambiará el texto respecto al que aparecería si la medición fuese según los ejes X e Y o X y Z. En cualquier caso, los datos que se introducirán son:

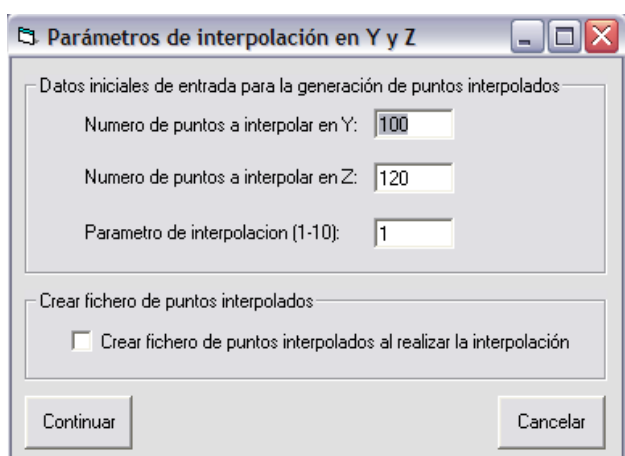

Figura 10.7.- Parámetros de interpolación.

En esta ocasión se da la posibilidad, al igual que en ventanas anteriores, de crear un fichero que contenga los puntos interpolados. Tal fichero tendrá, como siempre, la extensión de archivo de texto TXT. En el caso de seleccionar la casilla correspondiente a la creación del fichero, se abrirá una ventana similar a las anteriores para la introducción de la ruta y el nombre que se desee para tal archivo. Si no se selecciona esa casilla, es obligatorio pasar por "Hacer interpolación" dentro del menú "Interpolación". Lógicamente, se realizará la interpolación de puntos según los parámetros seleccionados con anterioridad.

Una vez que se realice la interpolación de puntos, se puede optar por crear un fichero que contenga la matriz de errores de interpolación, ver la representación gráfica directamente o generar un informe de salida final. En este último se detallan aspectos importantes como la ruta y el nombre de todos los ficheros creados, errores máximos y mínimos de compensación y de interpolación, etc.

Destacar que una vez dentro de la representación gráfica, existe la posibilidad de acceder a un menú. Este ofrece la posibilidad de copiar dicha imagen generada en el portapapeles y de ahí poder pegarla en un editor de texto como Word. En esta ventana también se muestra información relativa al gráfico como valores máximos y mínimos del mismo, puntos medidos y puntos generados (vease Figura 10.8). Además se da la posibilidad de realizar una rotación, una elevación o ambas (expresadas en grados) de la figura representada para ayudar a la visualización de la misma. La rotación empieza en 0º y llega hasta 180º. La elevación se extiende desde los 0º hasta los 270º. Estos rangos de valores los he creído suficientes para dar una visión completa de la figura.

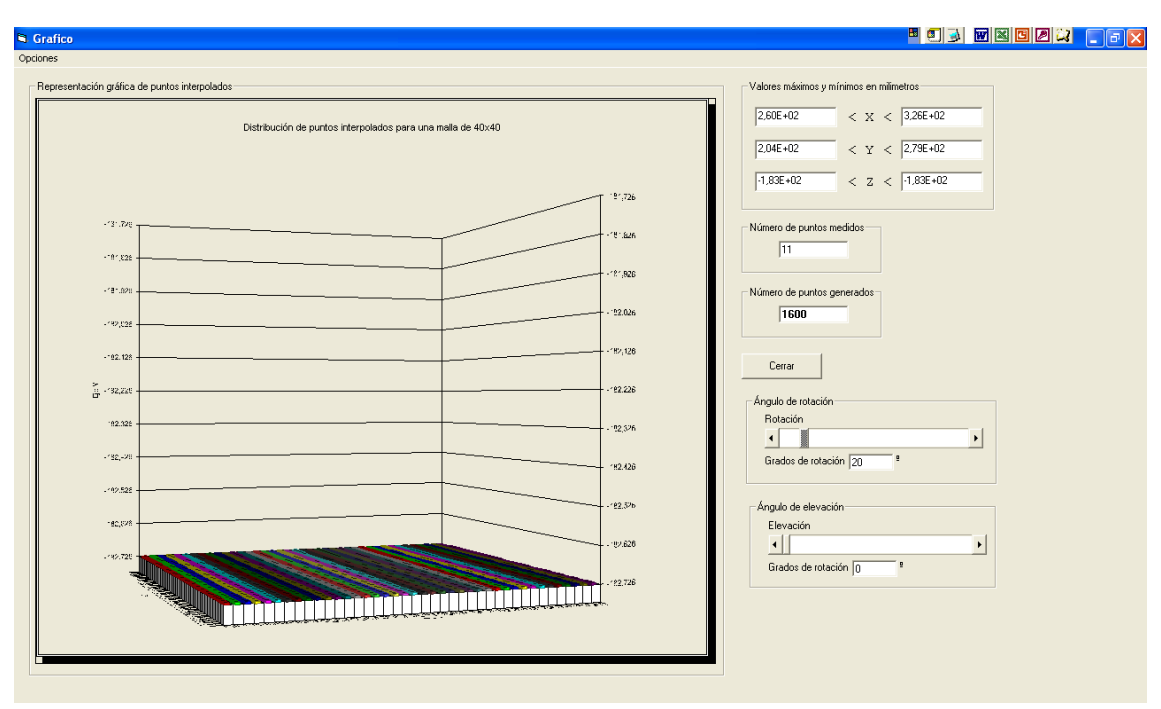

Figura 10.8.- Representación gráfica

Al cerrar la representación gráfica, se inactivarán algunas opciones del menú principal en la pantalla presentación. Más concretamente, se quedarán activados los menús de "Datos iniciales", "Representación gráfica" e "Informe" como se puede ver en la Figura 10.2.

Para cambiar algunos de los parámetros, es necesario volver a seleccionar el archivo de origen de puntos con extensión MEA en "Datos iniciales".